## ForestMiner

## Forest EPU 1-C

## ETC Firmware Upgrade Guide

9/14/2022

# 1 . Upgrade ETC Firmware

1. Log into the Forest EPU 1-C you want to upgrade by IP address,

the default ID is admin, and the default password is admin123.

| Acce | lerator Man | agement Console |
|------|-------------|-----------------|
|      | admin       | 8               |
|      |             | 6               |
|      | 342411      | 3 42 411        |
|      | Log in      | 🔝 Lang 🕑        |

2. After logging into the console, click the 'Main Ctrl Panel' button.

| ACC Console     |                          |        |        |
|-----------------|--------------------------|--------|--------|
| ₩ Home          | Main Ctrl Panel          |        | Detail |
| Main Ctrl Pane  | Firmwarev4.0.1           | Memory | 18.6%  |
| ACC Config      |                          |        |        |
| © Customization | Load 0.06, 0.05,<br>0.00 | Disk   | 0%     |
| ✿ Utils         |                          |        |        |

 You are now on the 'Main Ctrl Panel' page, scroll down and find the 'Upload File' button and click it.

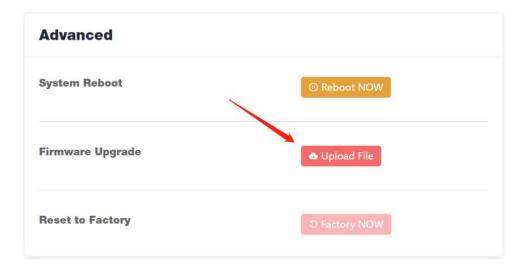

4. Click the 'Upload A File' button, select the ETC firmware file, and

press 'Open'. If you don't have ETC firmware, please contact us at

support@forestminer.io or join our Telegram group.

Firmware Upgrade

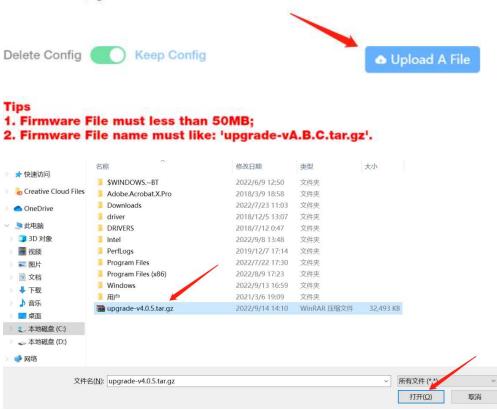

5. After selecting the ETC firmware to upgrade, click the **'Upgrade Now'** button. Then your computer will start uploading the ETC firmware to the Forest EPU 1-C and the upload progress will be displayed on the screen. If the upload fails, it may be because the network connection between your computer and this machine is not good enough, you can connect this computer with the Forest EPU 1-C using an Ethernet cable and try again. Firmware Upgrade

| Delete Config Keep Config                                                                              | Upload A File         |        |             |
|----------------------------------------------------------------------------------------------------|-----------------------|--------|-------------|
|                                                                                                    | upgrade-v4.0.5.tar.gz | 14%    |             |
| Tips<br>1. Firmware File must less than 50MB;<br>2. Firmware File name must like: 'upgrade-vA.B.C.tar. | gz'.                  |        | <u> </u>    |
|                                                                                                    |                       | Cancel | Upgarde NOW |

×

6. After the ETC firmware is successfully uploaded to the Forest EPU 1-C, it will automatically jump to a new page which means the unit started upgrading, please ignore if there is a sign 'Request Unexpected Error'. The whole process takes about 3 minutes, please keep the power supply stable during this process.

| 0 | Request Unexcepted Error |     | × |
|---|--------------------------|-----|---|
|   |                          | 35% |   |

System Firmware is upgrading % Please Wait For A While

7. Wait for 3 minutes, after this machine has upgraded and restarted itself, access and log into the Forest EPU 1-C by the same IP address and you can see the firmware version is V4.0.5, which means the upgrade is succeeded, now we can start configuring ETC mining.

| ACC Console     |                                                 |                            |                         |                       |
|-----------------|-------------------------------------------------|----------------------------|-------------------------|-----------------------|
| 뗮 Home          |                                                 |                            |                         | -                     |
| Main Ctrl Pane  |                                                 | ntime                      |                         | Config                |
| ACC Config      | ALGO                                            | EPOCH                      | 4                       |                       |
| © Customization | ETC                                             | 265                        |                         |                       |
| ☆ Utils         | CONNECTION<br>stratum1+tcp<br>3116331163<br>311 | ://0x633116<br>31163311.00 | 331163311<br>00@192.168 | 6331163<br>3.50.42:63 |
|                 | 💷 Main Ct                                       | rl Panel                   |                         | Detail                |
|                 | Firmware v4.(                                   | 0.5                        | Memory                  | <b>18.2</b> %         |
|                 | Load 0.10<br>0.0                                | 6, 0.07,<br>1              | Disk                    | 0%                    |
|                 |                                                 |                            |                         |                       |

# 2 . Configuring ETC Mining

 After logging into the console page, click the 'ACC Config' button. If you have a long time haven't logged into this machine, you will need to fill in a captcha code, the code is admin123.

| ACC Console                |            |             |        |
|----------------------------|------------|-------------|--------|
| 뗮 Home                     | ⊖ ACC Runt | ime         | _      |
| Main Ctrl Pane             |            | ime         | Config |
| ACC Config                 | ALGO       | EPOCH       |        |
| © Customization            | ETC        | 265         |        |
| ⇔ Utils                    | CONNECTION |             |        |
| Accelerator Runtime Config |            |             | ×      |
|                            |            |             | ОК     |
| Mak                        | e Fi       | <b>irth</b> | e      |
|                            |            |             |        |
| r Val                      | idat       | tion        |        |
| Extra Validation           |            |             | ٢      |
|                            |            |             | HomeOK |

 You are now on the 'Accelerator Config' page, click 'Add HISTORY Config Items' in the upper right corner.

| 🗈 Add HISTO               | RY Config Items |
|---------------------------|-----------------|
| Operation                 |                 |
| ↓ Add into Current Config | 🗊 Delete        |
| ↓ Add into Current Config | 🖻 Delete        |

3. Select 'ETC' in the 'ALGO' drop-down menu, if you want to

continue mining ETH, please select 'ETH'.

| Create Histo | ory Config Item          |                             | × |
|--------------|--------------------------|-----------------------------|---|
| * ALGO       | Select                   | ~                           |   |
| * SCHEME     | ЕТН                      |                             |   |
|              | ETC                      |                             |   |
| * ACCOUNT    |                          | 112345a9a2c1dc33eabcd.work1 |   |
| * SERVER     | enter server addr        |                             |   |
| PASSWORD     | enter password if needed |                             |   |
|              |                          |                             |   |

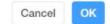

Selete the correct Stratum in the 'SCHEME' drop-down menu.
Most of pools Stratum is 'Stratum1+TCP'. if you don't know your pool's stratum, please contact customer service of the pool you are using.

| * ALGO    | Select       | ×   |                |             |        |    |
|-----------|--------------|-----|----------------|-------------|--------|----|
| * SCHEME  | Select       | ^   |                |             |        |    |
| + ACCOUNT | Stratum1+TCP | 112 | 345a9a2c1dc33e | eabcd.work1 |        |    |
|           | Stratum1+SSL |     |                |             |        |    |
| * SERVER  | Stratum2+TCP |     |                |             |        |    |
|           | Stratum2+SSL |     |                |             |        |    |
| PASSWORD  | Stratum+TCP  |     |                |             |        |    |
|           | Stratum+SSL  |     |                |             |        |    |
|           |              |     |                |             |        | _  |
|           |              |     |                |             | Cancel | OK |

5. Fill your worker setting into the **'ACCOUNT'** row, and fill your pool server address into the **'SERVER'** row, then press **'OK'**.

| * ALGO    | ETC                   | $\sim$                        |           |
|-----------|-----------------------|-------------------------------|-----------|
| * SCHEME  | Stratum1+TCP          | $\sim$                        |           |
| * ACCOUNT | 0x633116331163311     | 6331163311633116331163311.000 |           |
| SERVER    | 192.168.50.42:63311   | I                             |           |
| PASSWORD  | enter password if ner | eded                          |           |
|           |                       |                               | Cancel OK |

 After adding your settings, now you can see it on the 'History Config Items' table.

#### Accelerator Config

#### **HISTORY** Config Items

| NO. | Algorith<br>m | Config Detail                                           |
|-----|---------------|---------------------------------------------------------|
| 1   | ETC           | stratum1+tcp://0x63311633116331163311633116331163311633 |
| 2   | ETC           | stratum1+tcp://0x63311633116331163311633116331163311633 |

 Please note that Forest EPU 1-C cannot have both ETH and ETC mining settings in the 'CURRENT Config Items' table, so please click 'Clear All' and 'OK' before adding your mining settings to 'CURRENT Config Items' table.

| Conn NO.      | Algorith<br>m | Config Detail                                           | Operation |
|---------------|---------------|---------------------------------------------------------|-----------|
| #1            | ETC           | stratum1+tcp://0x63311633116331163311633116331163311633 | 🖻 Delete  |
| #2            | ETC           | stratum1+tcp://0x63311633116331163311633116331163311633 | 団 Delete  |
|               | _             |                                                         |           |
| <sup>#3</sup> | mino          | stratum1+tcp://0x63311633116331163311633116331163311633 | Delete    |
|               | rning         |                                                         |           |

8. After Clearing the mining settings in the 'CURRENT Config Items', you can now add the mining settings you want by clicking the 'Add into Current Config' button on the right of the 'HISTORY Config Items' table.

#### ᢙ Accelerator Config

| HISTO | ORY Conf      | ig Items                                                | Add HISTORY Config Items  |
|-------|---------------|---------------------------------------------------------|---------------------------|
| NO.   | Algorith<br>m | Config Detail                                           | Operation                 |
| 1     | ETC           | stratum1+tcp://0x63311633116331163311633116331163311633 | ↓ Add into Current Config |
| 2     | ETC           | stratum1+tcp://0x63311633116331163311633116331163311633 | ↓ Add into Current Config |
| 3     | ETH           | stratum1+tcp://123@123                                  | ↓ Add into Current Config |

9. Now you can see the mining settings are in the 'CURRENT

### Config Items' table.

| URRENT   | Config        | Items                                                   | × Clear All | C Reboot NOW |
|----------|---------------|---------------------------------------------------------|-------------|--------------|
| Conn NO. | Algorith<br>m | Config Detail                                           |             | Operation    |
| #1       | ETC           | stratum1+tcp://0x63311633116331163311633116331163311633 | 3311        | 🗇 Delete     |
| #2       | ETC           | stratum1+tcp://0x63311633116331163311633116331163311633 | 3311        | 🛍 Delete     |
| #3       | ETC           | stratum1+tcp://0x63311633116331163311633116331163311633 | 3311        | 🗇 Delete     |

### 10. Lastly, click 'Reboot NOW' and 'OK'.

|          | Config<br>Algorith | •<br>•                                                  | × Clear All | C Reboot NO |
|----------|--------------------|---------------------------------------------------------|-------------|-------------|
| Conn NO. | m                  | Config Detail                                           |             | Operation   |
| #1       | ETC                | stratum1+tcp://0x63311633116331163311633116331163311633 | 311         | п Delete    |
| #2       | ETC                | stratum1+tcp://0x63311633116331163311633116331163311633 | 311         | 🖻 Delete    |
| #3       | ETC                | stratum1+tcp://0x63311633116331163311633116331163311633 | 311         | 🗇 Delete    |
| ARN      |                    |                                                         |             |             |
| Are      | e you              | sure to REBOOT?                                         |             |             |

11. After restarting, you can see the 'ALGO' on the front page of this Forest EPU 1-C is 'ETC' which indicates this unit is now mining ETC, Congratulations!

| ତ ACC          | Runtime                      |             | Config     | 🗖 Pe | rf [SN817             | 5847798  | 305BE  | BF30]       |
|----------------|------------------------------|-------------|------------|------|-----------------------|----------|--------|-------------|
| ALGO           | EPO                          | сн          |            |      |                       |          |        |             |
| ETC            | 265                          |             |            |      |                       |          |        |             |
| CONNECT        | ION                          |             |            | 9    | 4                     | 5        | 9      | C           |
| etrotum        |                              | 16224462244 | 0004400    |      |                       |          | -      |             |
|                | +tcp://0x6331<br>16331163311 |             |            |      |                       |          |        |             |
| 3116331<br>311 |                              |             |            | O Ma | ıx Tempera            | ature of | Chips( | °C)         |
| 3116331<br>311 | 16331163311.<br>Ctrl Panel   |             | 3.50.42:63 | O Ma | ax Tempera<br>card #0 | ature of | Chips( | ° <b>C)</b> |